## Oregon Department of Agriculture WeedMapper Quick Start Guide

To start working in WeedMapper, click **WeedMapper** from the ODA Noxious Weed Control Program WeedMapper page. This guide provides a quick overview of the features provided.

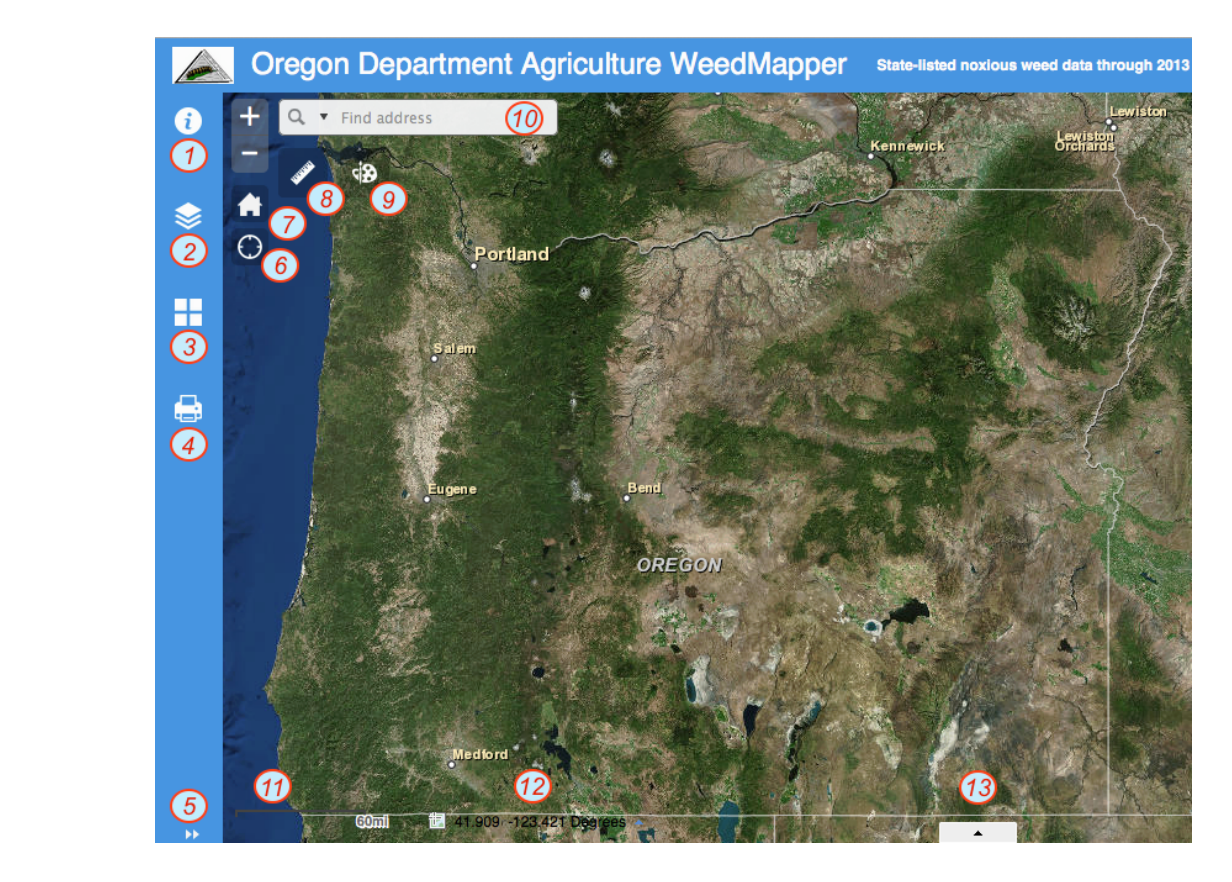

- 1. **About** opens side panel to show information about WeedMapper.
- 2. Layer List opens panel to show available map layers. To view weeds, check the box then click on the text as indicated. The list will open, and one or multiple weeds can be chosen. Loading times may vary. Click the dropdown arrow to the right of a weed name to open the attribute table.
- 3. **Basemap Gallery** opens side panel to allow changes from satellite imagery to another background.
- 4. **Print Map** opens side panel to configure printing.
- 5. Expands or hides side panel.
- 6. **Find my location** zooms to your location if that service is enabled on your device.
- 7. Default extent returns to the map to the original extent showing all of Oregon.
- 8. Measurement opens measurement tool to measure distance, area, or display latitude/longitude.
- 9. **Draw** opens draw tool to allow annotation (create text, lines, shapes, etc.).
- 10. Type in the box to zoom to an address or place.
- 11. Shows the scale of the map at the current extent.
- 12. Shows the current latitude and longitude at the cursor in WGS 84.
- 13. Expands or hides attribute table frame.